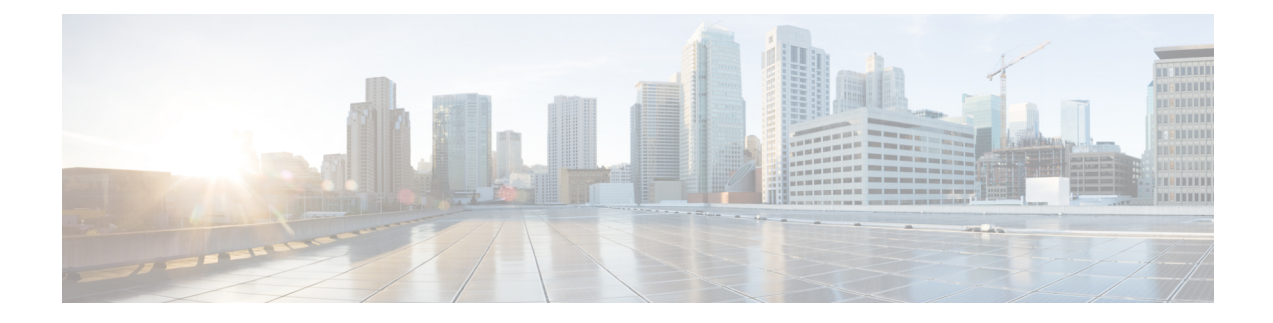

# **Managing Web Authentication**

- Obtaining a Web [Authentication](#page-0-0) Certificate, on page 1
- Web [Authentication](#page-3-0) Process, on page 4
- Choosing the Default Web [Authentication](#page-6-0) Login Page, on page 7
- Using a Customized Web [Authentication](#page-12-0) Login Page from an External Web Server, on page 13
- Downloading a Customized Web [Authentication](#page-13-0) Login Page, on page 14
- [Assigning](#page-17-0) Login, Login Failure, and Logout Pages per WLAN, on page 18
- Configuring [Authentication](#page-19-0) for Sleeping Clients, on page 20

# <span id="page-0-0"></span>**Obtaining a Web Authentication Certificate**

# **Information About Web Authentication Certificates**

The operating system of the controller automatically generates a fully functional web authentication certificate, so you do not need to do anything in order to use certificates with Layer 3 web authentication. However, if desired, you can prompt the operating system to generate a new web authentication certificate, or you can download an externally generated SSL certificate.

Starting with 7.0.250.0 and 7.3.101.0 releases (but not in 7.2.x release), SHA2 certificates are supported.

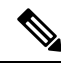

The WEB UI home page may not load when **ip http access class** command is enabled. When you encounter this issue, we recommend that you do the following: **Note**

- **1.** Run the **show iosd liin** command.
- **2.** Get the internet-address and configure the same ip as *permit* in the access-list.

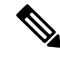

For WEB UI access using TACACS+ server, custom method-list for authentication and authorization pointing to the TACACS+ server group does not work. You should use the default authorization method-list pointing to the same TACACS+ server group for the WEB UI to work. **Note**

#### **Support for Chained Certificate**

Cisco WLC allows the device certificate to be downloaded as a chained certificate (up to a level of 2) for web authentication. Wildcard certificates are also supported. For more information about chained certificates, see the *Generate CSR for Third-Party Certificates and Download Chained Certificates to the WLC* document at [http://www.cisco.com/c/en/us/support/docs/wireless/4400-series-wireless-lan-controllers/](http://www.cisco.com/c/en/us/support/docs/wireless/4400-series-wireless-lan-controllers/109597-csr-chained-certificates-wlc-00.html) [109597-csr-chained-certificates-wlc-00.html.](http://www.cisco.com/c/en/us/support/docs/wireless/4400-series-wireless-lan-controllers/109597-csr-chained-certificates-wlc-00.html)

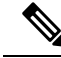

**Note**

While installing certificate for web authentication for Release 7.6, certificate load fails due to Missing Root CA cert error. Please download a chained certificate that includes intermediate Certificate Authority (CA) & root CA and install it on the Cisco WLC.

# **Obtaining a Web Authentication Certificate (GUI)**

**Step 1** Choose **Security** > **Web Auth** > **Certificate** to open the Web Authentication Certificate page.

This page shows the details of the current web authentication certificate.

- **Step 2** If you want to use a new operating system-generated web authentication certificate, follow these steps:
	- a) Click **Regenerate Certificate**. The operating system generates a new web authentication certificate, and a successfully generated web authentication certificate message appears.
	- b) Reboot the controller to register the new certificate.
- **Step 3** If you prefer to use an externally generated web authentication certificate, follow these steps:
	- a) Verify that the controller can ping the TFTP server.
	- b) Select the **Download SSL Certificate** check box.
	- c) In the Server IP Address text box, enter the IP address of the TFTP server.

The default values of 10 retries and 6 seconds for the Maximum Retries and Timeout text boxes should work correctly without any adjustment. However, you can change these values.

- d) Enter the maximum number of times that each download can be attempted in the Maximum Retries text box and the amount of time (in seconds) allowed for each download in the Timeout text box.
- e) In the Certificate File Path text box, enter the directory path of the certificate.
- f) In the Certificate File Name text box, enter the name of the certificate (**certname**.pem).
- g) In the Certificate Password text box, enter the password for the certificate.
- h) Click **Apply** to commit your changes. The operating system downloads the new certificate from the TFTP server.
- i) Reboot the controller to register the new certificate.

# **Obtaining a Web Authentication Certificate (CLI)**

**Step 1** See the current web authentication certificate by entering this command:

**show certificate summary**

Information similar to the following appears:

Web Administration Certificate................... Locally Generated Web Authentication Certificate.................... Locally Generated Certificate compatibility mode:............... off

- **Step 2** If you want the operating system to generate a new web authentication certificate, follow these steps:
	- a) To generate the new certificate, enter this command:

#### **config certificate generate webauth**

b) To reboot the controller to register the new certificate, enter this command:

#### **reset system**

- **Step 3** If you prefer to use an externally generated web authentication certificate, follow these steps:
	- We recommend that the Common Name (CN) of the externally generated web authentication certificate be 1.1.1.1 (or the equivalent virtual interface IP address) in order for the client's browser to match the domains of the web authentication URL and the web authentication certificate. **Note**
	- **a.** Specify the name, path, and type of certificate to be downloaded by entering these commands:

**transfer download mode tftp**

**transfer download datatype webauthcert**

**transfer download serverip** *server\_ip\_address*

**transfer download path** *server\_path\_to\_file*

**transfer download filename** *certname*.pem

**transfer download certpassword** *password*

**transfer download tftpMaxRetries** *retries*

#### **transfer download tftpPktTimeout** *timeout*

- The default values of 10 retries and a 6-second timeout should work correctly without any adjustment. However, you can change these values. To do so, enter the maximum number of times that each download can be attempted for the *retries* parameter and the amount of time (in seconds) allowed for each download for the *timeout* parameter. **Note**
- **b.** Start the download process by entering this command:

#### **transfer download start**

**c.** Reboot the controller to register the new certificate by entering this command:

#### **reset system**

# <span id="page-3-0"></span>**Web Authentication Process**

Web authentication is a Layer 3 security feature that causes the controller to not allow IP traffic (except DHCP-related packets) from a particular client until that client has correctly supplied a valid username and password. When you use web authentication to authenticate clients, you must define a username and password for each client. When the clients attempt to join the wireless LAN, their users must enter the username and password when prompted by a login page.

If a client uses more than 20 DNS resolved addresses, the controller overwrites the 21st address in the first address space in the Mobile Station Control Block (MSCB) table, but the first address is still retained in the client. If the client again tries to use the first address, it will not be reachable because the controller does not have this address in the list of allowed addresses for the client's MSCB table. **Note**

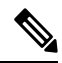

**Note** One-Time Passwords (OTP) are not supported on web authentication.

When a client is associated with  $802.1X +$  WebAuth Security and when the client roams, the  $802.1X$  username is updated in the client information.

Web Authentication does not work with IPv6 URL when WLAN is LS however IPv4 with LS and IPv6 with CS works.. The re-directed web-auth page is not displayed when IPv6 URL istyped in the browser and WLAN is in Local Switching. **Note**

### **Disabling Security Alert for Web Authentication Process**

When web authentication is enabled (under Layer 3 Security), users might receive a web-browser security alert the first time that they attempt to access a URL.

#### **Figure 1: Typical Web-Browser Security Alert**

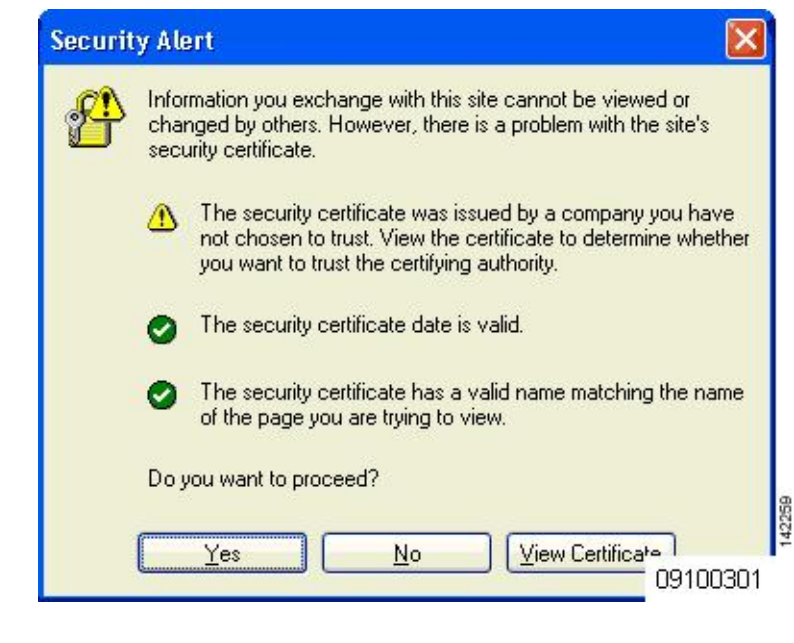

When clients connect to a WebAuth SSID with preauthorization ACL configured to allow VPN users, the clients will get disconnected from the SSID every few minutes. Webauth SSIDs must not connect without authenticating on the web page. **Note**

After the user clicks **Yes** to proceed (or if the client's browser does not display a security alert), the web authentication system redirects the client to a login page.

- **Step 1** Click **View Certificate** on the Security Alert page.
- **Step 2** Click **Install Certificate**.
- **Step 3** When the Certificate Import Wizard appears, click **Next**.
- **Step 4** Choose **Place all certificates in the following store** and click **Browse**.
- **Step 5** Expand the **Trusted Root Certification Authorities** folder and choose **Local Computer**.
- **Step 6** Click **OK**.
- **Step 7** Click **Next** > **Finish**.
- **Step 8** When the "The import was successful" message appears, click **OK**.

Because the issuer text box is blank on the controller self-signed certificate, open Internet Explorer, choose **Tools** > **Internet Options** > **Advanced**, unselect the **Warn about Invalid Site Certificates** check box under Security, and click **OK**.

**Step 9** Reboot the PC. On the next web authentication attempt, the login page appears.

#### **Figure 2: Default Web Authentication Login Page**

The following figure shows the default web authentication login page.

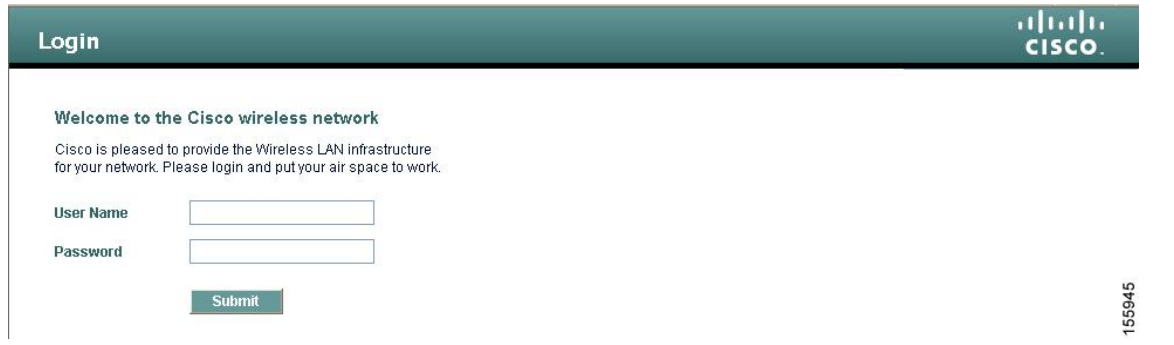

The default login page contains a Cisco logo and Cisco-specific text. You can choose to have the web authentication system display one of the following:

- The default login page
- A modified version of the default login page
- A customized login page that you configure on an external web server
- A customized login page that you download to the controller

The Choosing the Default Web Authentication Login Page section provides instructions for choosing how the web authentication login page appears.

When the user enters a valid username and password on the web authentication login page and clicks **Submit**, the web authentication system displays a successful login page and redirects the authenticated client to the requested URL.

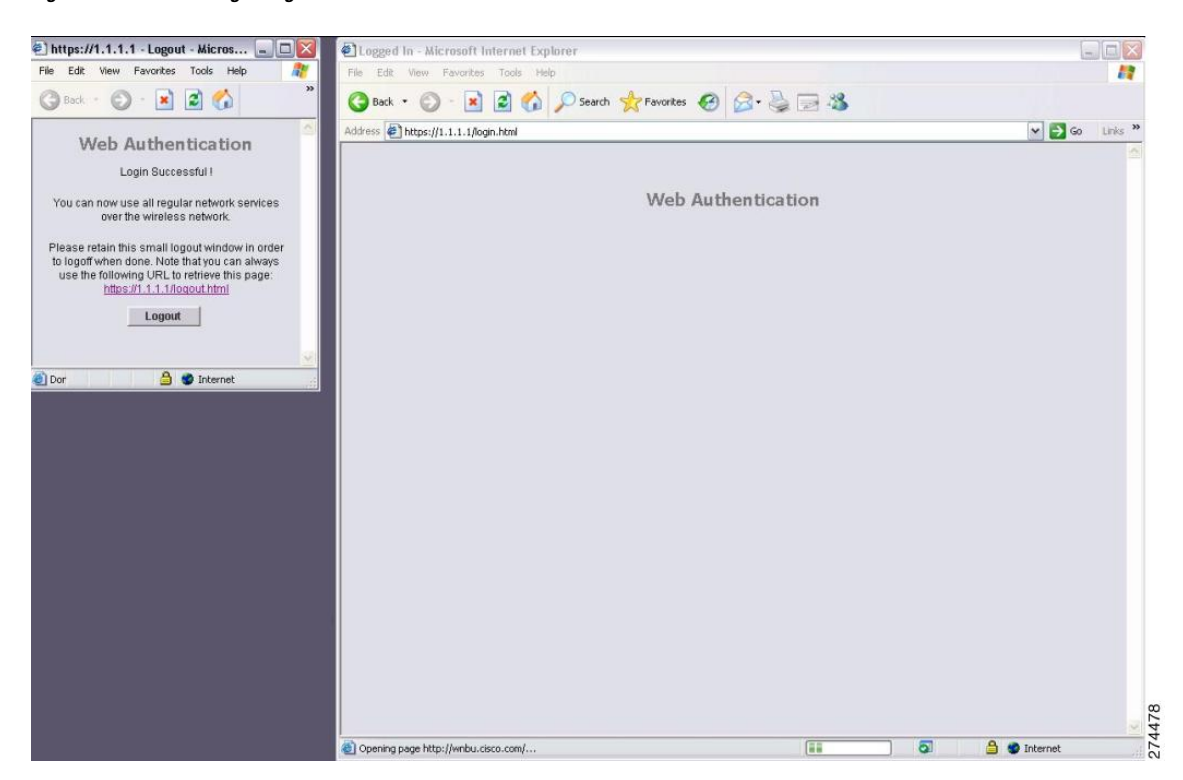

#### **Figure 3: Successful Login Page**

The default successful login page contains a pointer to a virtual gateway address URL in the *https://<IP address>/logout.html* format. The IP address that you set for the controller virtual interface serves as the redirect address for the login page

# <span id="page-6-0"></span>**Choosing the Default Web Authentication Login Page**

## **Default Web Authentication Login Page**

If you are using a custom web-auth bundle that is served by the internal controller web server, the page should not contain more than 5 elements (including HTML, CSS, and Images). This is because the internal controller web server implements a DoS protection mechanism that limits each client to open a maximum of 5 (five) concurrent TCP connections depending on the load. Some browsers may try to open more than 5 TCP sessions at the same time if the page contains more elements and this may result in the page loading slowly depending on how the browser handles the DoS protection.

If you do not want users to connect to a web page using a browser that is configured with SSLv2 only, you can disable SSLv2 for web authentication by entering the **config network secureweb cipher-option sslv2 disable command**. If you enter this command, users must use a browser that is configured to use a more secure protocol such as SSLv3 or later releases. The default value is disabled.

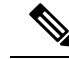

**Note** Cisco TAC is not responsible for creating a custom webauth bundle.

If you have a complex custom web authentication module, it isrecommended that you use an external web-auth config on the controller, where the full login page is hosted at an external web server.

This section contains the following subsections:

### **Choosing the Default Web Authentication Login Page (GUI)**

<span id="page-6-1"></span>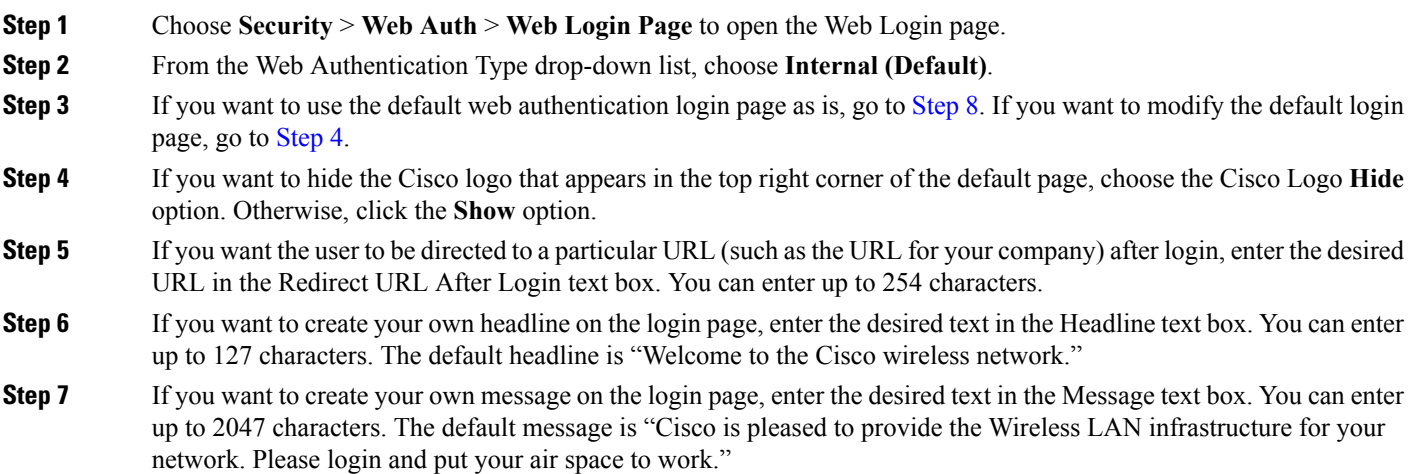

<span id="page-7-0"></span>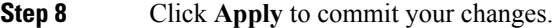

- **Step 9** Click **Preview** to view the web authentication login page.
- **Step 10** If you are satisfied with the content and appearance of the login page, click **Save Configuration** to save your changes. Otherwise, repeat any of the previous steps as necessary to achieve your desired results.

# **Choosing the Default Web Authentication Login Page (CLI)**

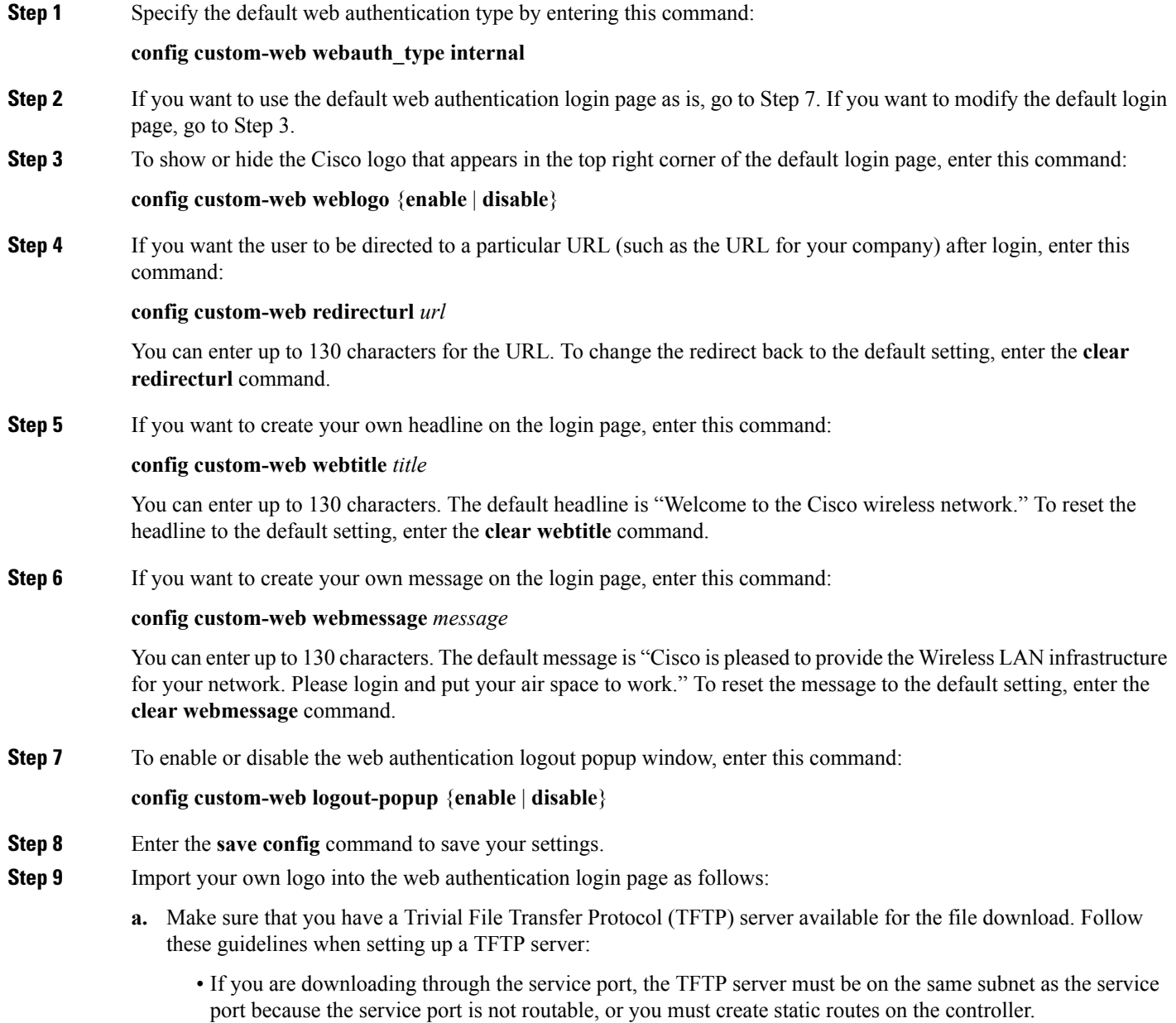

- If you are downloading through the distribution system network port, the TFTP server can be on the same or a different subnet because the distribution system port is routable.
- A third-party TFTP server cannot run on the same computer as the Cisco Prime Infrastructure because the Prime Infrastructure built-in TFTP server and the third-party TFTP server require the same communication port.
- **b.** Ensure that the controller can contact the TFTP server by entering this command:

#### **ping ip-address**

- **c.** Copy the logo file (in .jpg, .gif, or .png format) to the default directory on your TFTP server. The maximum file size is 30 kilobits. For an optimal fit, the logo should be approximately 180 pixels wide and 360 pixels high.
- **d.** Specify the download mode by entering this command:

#### **transfer download mode tftp**

**e.** Specify the type of file to be downloaded by entering this command:

#### **transfer download datatype image**

**f.** Specify the IP address of the TFTP server by entering this command:

**transfer download serverip** *tftp-server-ip-address*

- Some TFTP servers require only a forward slash (/) as the TFTP server IP address, and the TFTP server automatically determines the path to the correct directory. **Note**
- **g.** Specify the download path by entering this command:

**transfer download path** *absolute-tftp-server-path-to-file*

**h.** Specify the file to be downloaded by entering this command:

**transfer download filename** {*filename.jpg* | *filename.gif* | *filename.png*}

**i.** View your updated settings and answer *y* to the prompt to confirm the current download settings and start the download by entering this command:

#### **transfer download start**

**j.** Save your settings by entering this command:

#### **save config**

- If you ever want to remove this logo from the web authentication login page, enter the **clear webimage** command. **Note**
- **Step 10** Follow the instructions in the Verifying the Web [Authentication](#page-16-0) Login Page Settings (CLI), on page 17 section to verify your settings.

# **Example: Creating a Customized Web Authentication Login Page**

This section provides information on creating a customized web authentication login page, which can then be accessed from an external web server.

Here is a web authentication login page template. It can be used as a model when creating your own customized page:

We recommend that you follow the Cisco guidelines to create a customized web authentication login page. If you have upgraded to the latest versions of Google Chrome or Mozilla Firefox browsers, ensure that your webauth bundle has the following line in the *login.html* file: **Note**

```
<body onload="loadAction();">
```
For more information about this issue, see [CSCvj17640](https://bst.cloudapps.cisco.com/bugsearch/bug/CSCvj17640).

```
<html>
<head>
<meta http-equiv="Pragma" content="no-cache">
<meta HTTP-EQUIV="Content-Type" CONTENT="text/html; charset=iso-8859-1">
<title>Web Authentication</title>
<script>
function submitAction(){
var link = document.location.href;
var searchString = "redirect=";
var equalIndex = link.indexOf(searchString);
var redirectUrl = "";
if (document.forms[0].action == "") {
 var url = window.location.href;
  var args = new Object();
 var query = location.search.substring(1);
 var pairs = query.split("@");for(var i=0;i<pairs.length;i++){
 var pos = pairs[i].indexOf('=');
  if(pos == -1) continue;
    var argname = pairs[i].substring(0,pos);var value = pairs[i].substring(pos+1);args[argname] = unescape(value);
  }
  document.forms[0].action = args.switch_url;
  }
     if(equalIndex >= 0) {
  equalIndex += searchString.length;
  redirectUrl = "";
  redirectUrl += link.substring(equalIndex);
  }
 if(redirectUrl.length > 255)
  redirectUrl = redirectUrl.substring(0,255);
  document.forms[0].redirect_url.value = redirectUrl;
  document.forms[0].buttonClicked.value = 4;
        document.forms[0].submit();
}
 function loadAction(){
     var url = window.location.href;
     var args = new Object();
     var query = location.search.substring(1);
     var pairs = query.split("&");
      for(var i=0; i<pairs.length; i++){
          var pos = pairs[i].indexOf('=');
          if(pos == -1) continue;
```

```
var argname = pairs[i].substring(0,pos);var value = pairs[i].substring(pos+1);
          args[argname] = unescape(value);
      }
//alert( "AP MAC Address is " + args.ap mac);
      //alert( "The Switch URL to post user credentials is " + args.switch url);
      document.forms[0].action = args.switch url;
      // This is the status code returned from webauth login action
      // Any value of status code from 1 to 5 is error condition and user
      // should be shown error as below or modify the message as it suits
      // the customer
      if(args.statusCode == 1){
        alert("You are already logged in. No further action is required on your part.");
      }
      else if(args.statusCode == 2){
       alert("You are not configured to authenticate against web portal. No further action
 is required on your part.");
      }
      else if(args.statusCode == 3){
        alert("The username specified cannot be used at this time. Perhaps the username is
 already logged into the system?");
      }
      else if(args.statusCode == 4){
        alert("The User has been excluded. Please contact the administrator.");
      }
      else if(args.statusCode == 5){
       alert("Invalid username and password. Please try again.");
      }
      else if(args.statusCode == 6){
        alert("Invalid email address format. Please try again.");
      }
}
</script>
</head>
<body topmargin="50" marginheight="50" onload="loadAction();">
<form method="post" action="https://209.165.200.225/login.html">
<input TYPE="hidden" NAME="buttonClicked" SIZE="16" MAXLENGTH="15" value="0">
<input TYPE="hidden" NAME="redirect_url" SIZE="255" MAXLENGTH="255" VALUE="">
<input TYPE="hidden" NAME="err_flag" SIZE="16" MAXLENGTH="15" value="0">
<div align="center">
<table border="0" cellspacing="0" cellpadding="0">
<tr><td>&nbsp;</td></tr>
<tr align="center"> <td colspan="2"><font size="10" color="#336699">Web
Authentication</font></td></tr>
<tr align="center">
<td colspan="2"> User Name &nbsp; &nbsp; &nbsp; <input type="TEXT" name="username" SIZE="25"
MAXLENGTH="63" VALUE="">
\langle/td>
\langle/tr>
<tr align="center" >
<td colspan="2"> Password &nbsp; &nbsp; &nbsp; &nbsp; &nbsp; <input type="Password" name="password"
SIZE="25" MAXLENGTH="24">
\langle t, d \rangle\langle/tr>
<tr align="center">
<td colspan="2"><input type="button" name="Submit" value="Submit" class="button"
onclick="submitAction();">
```
 $\langle$ /td>  $\langle$ /tr> </table> </div> </form> </body> </html>

These parameters are added to the URL when the user's Internet browser is redirected to the customized login page:

- **ap\_mac—The MAC** address of the access point to which the wireless user is associated.
- **switch** url—The URL of the controller to which the user credentials should be posted.
- **redirect**—The URL to which the user is redirected after authentication is successful.
- **statusCode**—The status code returned from the controller's web authentication server.
- **wlan**—The WLAN SSID to which the wireless user is associated.

The available status codes are as follows:

- Status Code 1: "You are already logged in. No further action is required on your part."
- Status Code 2: "You are not configured to authenticate against web portal. No further action is required on your part."
- Status Code 3: "The username specified cannot be used at this time. Perhaps the username is already logged into the system?"
- Status Code 4: "You have been excluded."
- Status Code 5: "The User Name and Password combination you have entered is invalid. Please try again."

![](_page_11_Picture_15.jpeg)

For additional information, see the *External Web Authentication with Wireless LAN Controllers Configuration Example* at [http://www.cisco.com/c/en/us/support/docs/wireless-mobility/wlan-security/71881-ext-web-auth-wlc.html.](http://www.cisco.com/c/en/us/support/docs/wireless-mobility/wlan-security/71881-ext-web-auth-wlc.html) **Note**

### **Example: Modified Default Web Authentication Login Page Example**

#### **Figure 4: Modified Default Web Authentication Login Page Example**

This figure shows an example of a modified default web authentication login page.

П

![](_page_12_Picture_356.jpeg)

These CLI commands were used to create this login page:

- **config custom-web weblogo** *disable*
- **config custom-web webtitle** *Welcome to the AcompanyBC Wireless LAN!*
- **config custom-web webmessage** *Contact the System Administrator for a Username and Password.*
- **transfer download** *start*
- **config custom-web redirecturl** *url*

# <span id="page-12-0"></span>**Using a Customized Web Authentication Login Page from an External Web Server**

### **Information About Customized Web Authentication Login Page**

You can customize the web authentication login page to redirect to an external web server. When you enable this feature, the user is directed to your customized login page on the external web server.

You must configure a preauthentication access control list (ACL) on the WLAN for the external web server and then choose this ACL as the WLAN preauthentication ACL under **Layer 3 Security > Web Policy** on the **WLANs > Edit** page.

# **Choosing a Customized Web Authentication Login Page from an External Web Server (GUI)**

![](_page_13_Picture_822.jpeg)

- **Step 2** From the Web Authentication Type drop-down list, choose **External (Redirect to external server)**.
- **Step 3** In the Redirect URL after login text box, enter the URL that you want the user to be redirected after a login.

For example, you may enter your company's URL here and the users will be directed to that URL after login. The maximum length is 254 characters. By default, the user is redirected to the URL that was entered in the user's browser before the login page was served. of the customized web authentication login page on your web server. You can enter up to 252 characters.

- **Step 4** In the External Webauth URL text box, enter the URL that is to be used for external web authentication.
- **Step 5** Click **Apply**.
- **Step 6** Click **Save Configuration**.

# **Choosing a Customized Web Authentication Login Page from an External Web Server (CLI)**

![](_page_13_Picture_823.jpeg)

<span id="page-13-0"></span>**Step 5** Follow the instructions in the Verifying the Web [Authentication](#page-16-0) Login Page Settings (CLI), on page 17 section to verify your settings.

# **Downloading a Customized Web Authentication Login Page**

You can compress the page and image files used for displaying a web authentication login page into a.tar file for download to a controller. These files are known as the webauth bundle. The maximum allowed size of the files in their uncompressed state is 1 MB. When the .tar file is downloaded from a local TFTP server, it enters the controller's file system as an untarred file.

You can download a login page example from Cisco Prime Infrastructure and use it as a starting point for your customized login page. For more information, see the Cisco Prime Infrastructure documentation.

If you load a webauth bundle with a .tar compression application that is not GNU compliant, the controller cannot extract the files in the bundle and the following error messages appear: "Extracting error" and "TFTP transfer failed." Therefore, we recommend that you use an application that complies with GNU standards, such as PicoZip, to compress the .tar file for the webauth bundle. **Note**

![](_page_14_Picture_5.jpeg)

Configuration backups do not include extra files or components, such as the webauth bundle or external licenses, that you download and store on your controller, so you should manually save external backup copies of those files or components. **Note**

![](_page_14_Picture_7.jpeg)

If the customized webauth bundle has more than 3 separated elements, we advise you to use an external server to prevent page load issues that may be caused because of TCP rate-limiting policy on the controller.

## **Prerequisites for Downloading a Customized Web Authentication Login Page**

- Name the login page  $l$  ogin.html. The controller prepares the web authentication URL based on this name. If the server does not find this file after the webauth bundle has been untarred, the bundle is discarded, and an error message appears.
- Include input text boxes for both a username and password.
- Retain the redirect URL as a hidden input item after extracting from the original URL.
- Extract and set the action URL in the page from the original URL.
- Include scripts to decode the return status code.
- Make sure that all paths used in the main page (to refer to images, for example).
- Ensure that no filenames within the bundle are greater than 30 characters.

# **Downloading a Customized Web Authentication Login Page (GUI)**

- **Step 1** Copy the .tar file containing your login page to the default directory on your server.
- **Step 2** Choose **Commands** > **Download File** to open the Download File to Controller page.
- **Step 3** From the **File Type** drop-down list, choose **Webauth Bundle**.
- **Step 4** From the **Transfer Mode** drop-down list, choose from the following options:
	- **TFTP**
	- **FTP**
	- **SFTP** (available in the 7.4 and later releases)

**Step 5** In the **IP Address** text box, enter the IP address of the server.

**Step 6** If you are using a TFTP server, enter the maximum number of times the controller should attempt to download the .tar file in the Maximum Retries text box.

The range is 1 to 254.

The default is 10.

**Step 7** If you are using a TFTP server, enter the amount of time in seconds before the controller times out while attempting to download the \*.tar file in the Timeout text box.

The range is 1 to 254 seconds.

The default is 6 seconds.

- **Step 8** In the **File Path** text box, enter the path of the .tar file to be downloaded. The default value is "/."
- **Step 9** In the **File Name** text box, enter the name of the .tar file to be downloaded.
- **Step 10** If you are using an FTP server, follow these steps:
	- **a.** In the **Server Login Username** text box, enter the username to log into the FTP server.
	- **b.** In the **Server Login Password** text box, enter the password to log into the FTP server.
	- **c.** In the**Server Port Number** text box, enter the port number on theFTPserver through which the download occurs. The default value is 21.
- **Step 11** Click **Download** to download the .tar file to the controller. **Step 12** Choose **Security** > **Web Auth** > **Web Login Page** to open the Web Login page. **Step 13** From the Web Authentication Type drop-down list, choose **Customized (Downloaded)**. **Step 14** Click **Apply**.
- **Step 15** Click **Preview** to view your customized web authentication login page.
- **Step 16** If you are satisfied with the content and appearance of the login page, click **Save Configuration**.

# **Downloading a Customized Web Authentication Login Page (CLI)**

- **Step 1** Copy the .tar file containing your login page to the default directory on your server. **Step 2** Specify the download mode by entering this command: **transfer download mode** {**tftp** | **ftp** | **sftp**} **Step 3** Specify the type of file to be downloaded by entering this command: **transfer download datatype webauthbundle Step 4** Specify the IP address of the TFTP server by entering this command: **transfer download serverip** *tftp-server-ip-address.*
	- Some TFTP servers require only a forward slash (/) as the TFTP server IP address, and the TFTP server automatically determines the path to the correct directory. **Note**

![](_page_16_Picture_341.jpeg)

# **Example: Customized Web Authentication Login Page**

**Figure 5: Customized Web Authentication Login Page Example**

This figure shows an example of a customized web authentication login

![](_page_16_Picture_342.jpeg)

# <span id="page-16-0"></span>**Verifying the Web Authentication Login Page Settings (CLI)**

Verify your changes to the web authentication login page by entering this command:

**show custom-web**

# <span id="page-17-0"></span>**Assigning Login, Login Failure, and Logout Pages per WLAN**

### **Assigning Login, Login Failure, and Logout Pages per WLAN**

You can display different web authentication login, login failure, and logout pages to users per WLAN. This feature enables user-specific web authentication pages to be displayed for a variety of network users, such as guest users or employees within different departments of an organization.

Different login pages are available for all web authentication types (internal, external, and customized). However, different login failure and logout pages can be specified only when you choose customized as the web authentication type.

This section contains the following subsections:

# **Assigning Login, Login Failure, and Logout Pages per WLAN (GUI)**

<span id="page-17-1"></span>![](_page_17_Picture_963.jpeg)

**Step 8** Establish the priority in which the servers are contacted to perform web authentication as follows:

**Note** The default order is local, RADIUS, LDAP.

- **a.** Highlight the server type (local, RADIUS, or LDAP) that you want to be contacted first in the box next to the Up and Down buttons.
- **b.** Click **Up** and **Down** until the desired server type is at the top of the box.
- **c.** Click the **<** arrow to move the server type to the priority box on the left.
- **d.** Repeat these steps to assign priority to the other servers.
- **Step 9** Click **Apply** to commit your changes.
- **Step 10** Click **Save Configuration** to save your changes.

## **Assigning Login, Login Failure, and Logout Pages per WLAN (CLI)**

**Step 1** Determine the ID number of the WLAN to which you want to assign a web login, login failure, or logout page by entering this command:

#### **show wlan summary**

- **Step 2** If you want wireless guest users to log into a customized web login, login failure, or logout page, enter these commands to specify the filename of the web authentication page and the WLAN for which it should display:
	- **config wlan custom-web login-page** *page\_name wlan\_id—Defines a customized login page for a* given WLAN.
	- **config wlan custom-web loginfailure-page** *page\_name wlan\_id—Defines a customized login* failure page for a given WLAN.
	- To use the controller's default login failure page, enter the **config wlan custom-web loginfailure-page none** *wlan\_id* command. **Note**
	- **config wlan custom-web logout-page** *page\_name wlan\_id—Defines a customized logout page for* a given WLAN.
	- To use the controller's default logout page, enter the **config wlancustom-weblogout-pagenone** *wlan\_id* command. **Note**
- **Step 3** Redirect wireless guess users to an external server before accessing the web login page by entering this command to specify the URL of the external server:

#### **config wlan custom-web ext-webauth-url** *ext\_web\_url wlan\_id*

**Step 4** Define the order in which web authentication servers are contacted by entering this command:

**config wlan security web-auth server-precedence** *wlan\_id* {**local** | **ldap** | **radius**} {**local** | **ldap** | **radius**} {**local** | **ldap** | **radius**}

The default order of server web authentication is local, RADIUS and LDAP.

All external servers must be preconfigured on the controller. You can configure them on the RADIUS Authentication Servers page and the LDAP Servers page. **Note**

**Step 5** Define which web authentication page displays for a wireless guest user by entering this command: **config wlan custom-web webauth-type** {**internal** | **customized** | **external**} *wlan\_id* where • **internal** displays the default web login page for the controller. This is the default value. • **customized** displays the custom web login page that was configured in *Step 2*. You do not need to define the web authentication type in *Step* 5 for the login failure and logout pages as they are always customized. **Note** • **external** redirects users to the URL that was configured in *Step 3*. **Step 6** Use a WLAN-specific custom web configuration rather than a global custom web configuration by entering this command: **config wlan custom-web global disable** *wlan\_id* If you enter the **config wlan custom-web global enable** *wlan\_id* command, the custom web authentication configuration at the global level is used. **Note Step 7** Save your changes by entering this command: **save config**

# <span id="page-19-0"></span>**Configuring Authentication for Sleeping Clients**

# **Authentication of Sleeping Clients**

Clients with guest accessthat have had successful web authentication are allowed to sleep and wake up without having to go through another authentication process through the login page. You can configure the duration for which the sleeping clients are to be remembered for before reauthentication becomes necessary. The valid range is 10 minutes to 43200 minutes, with the default being 720 minutes. You can configure the duration on a WLAN and on a user group policy that is mapped to the WLAN. The sleeping timer becomes effective after the idle timeout. If the client timeout is lesser than the time configured on the sleeping timer of the WLAN, then the lifetime of the client is used as the sleeping time.

![](_page_19_Picture_769.jpeg)

**Note** The sleeping timer expires every 5 minutes.

This feature is supported in the following FlexConnect scenario: local switching and central authentication.

 $\sqrt{N}$ **Caution**

If the MAC address of a client that goes to sleep mode is spoofed, the fake device such as a laptop can be authenticated.

Following are some guidelines in a mobility scenario:

- L2 roaming in the same subnet is supported.
- Anchor sleeping timer is applicable.
- The sleeping client information is shared between multiple autoanchors when a sleeping client moves from one anchor to another.

#### **Supported Mobility Scenarios**

A sleeping client does not require reauthentication in the following scenarios:

- Suppose there are two controllers in a mobility group. A client that is associated with one controller goes to sleep and then wakes up and gets associated with the other controller.
- Suppose there are three controllers in a mobility group. A client that is associated with the second controller that is anchored to the first controller goes to sleep, wakes up, and gets associated with the third controller.
- A client sleeps, wakes up and gets associated with the same or different export foreign controller that is anchored to the export anchor.

This section contains the following subsections:

### **Restrictions for Authenticating Sleeping Clients**

- The sleep client feature works only for WLAN configured with WebAuth security. Web passthrough is supported on Release 8.0 and later.
- You can configure the sleeping clients only on a per-WLAN basis.
- The authentication of sleeping clients feature is not supported with Layer 2 security and web authentication enabled.
- The authentication of sleeping clients feature is supported only on WLANs that have Layer 3 security enabled.
- With Layer 3 security, the Authentication, Passthrough, and On MAC Filter failure web policies are supported. The Conditional Web Redirect and Splash Page Web Redirect web policies are not supported.
- The central web authentication of sleeping clients is not supported.
- The authentication of sleeping clients feature is not supported on guest LANs and remote LANs.
- A guest accesssleeping client that has a local user policy is notsupported. In this case, the WLAN-specific timer is applied.
- In a High Availability scenario, the client entry is synchronized between active and standby, but the sleeping timer is not synchronized. If the active controller fails, the client has to get reauthenticated when it associates with the standby controller.
- The number of sleeping clients that are supported depends on the controller platform:
	- Cisco 2504 Wireless Controller—500
	- Cisco 5508 Wireless Controller—1000
	- Cisco 5520 Wireless Controller—25000
- Cisco Flex 7510 Wireless Controller—25000 with Release 7.6 and later; 9000 in earlier releases
- Cisco 8510 Wireless Controller—25000 with Release 7.6 and later; 9000 in earlier releases
- Cisco 8540 Wireless Controller—64000
- Cisco WiSM2—1000
- Cisco Virtual Wireless LAN Controller—500
- Cisco Wireless Controller on Cisco Services-Ready Engine (SRE)—500

• New mobility is not supported.

## **Configuring Authentication for Sleeping Clients (GUI)**

**Step 1** Choose **WLANs**. **Step 2** Click the corresponding WLAN ID. The **WLANs > Edit** page is displayed. **Step 3** Click the **Security** tab and then click the **Layer 3** tab. **Step 4** Select the **Sleeping Client** check box to enable authentication for sleeping clients. **Step 5** Enter the **Sleeping Client Timeout**, which is the duration for which the sleeping clients are to be remembered before reauthentication becomes necessary. The default timeout is 12 hours. **Step 6** Click **Apply**. **Step 7** Click **Save Configuration**.

# **Configuring Authentication for Sleeping Clients (CLI)**

#### **Procedure**

- Enable or disable authentication for sleeping clients on a WLAN by entering this command: **config wlan custom-web sleep-client** {**enable** | **disable**} *wlan-id*
- Configure the sleeping client timeout on a WLAN by entering this command: **config wlan custom-web sleep-client timeout** *wlan-id duration*
- View the sleeping client configuration on a WLAN by entering this command: **show wlan** *wlan-id*
- Delete any unwanted sleeping client entries by entering this command: **config custom-web sleep-client delete** *client-mac-addr*
- View a summary of all the sleeping client entries by entering this command: **show custom-web sleep-client summary**

• View the details of a sleeping client entry based on the MAC address of the client by entering this command:

**show custom-web sleep-client detail** *client-mac-addr*

L

ı